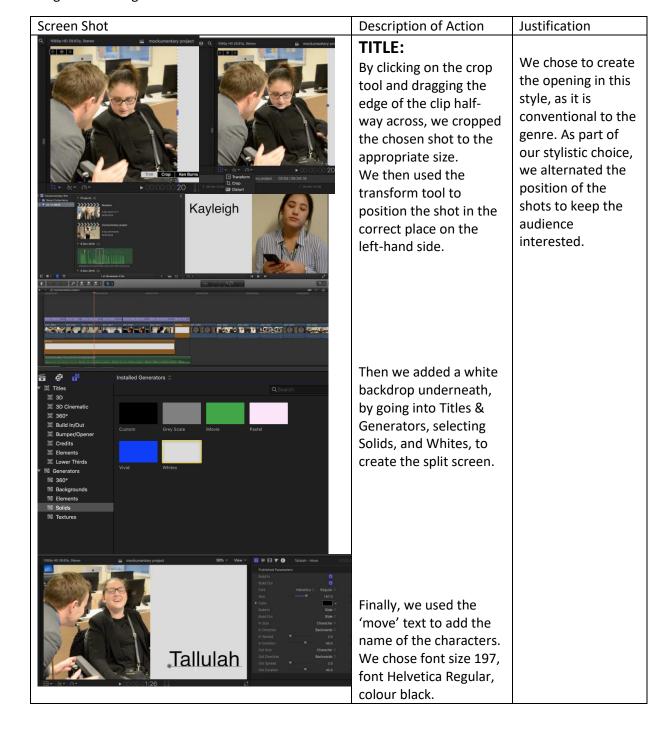

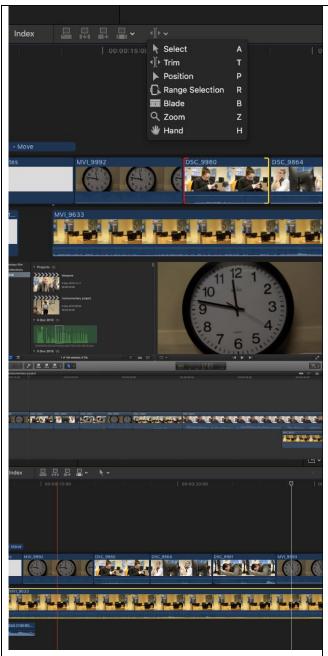

### **MONTAGE:**

We overlaid individual clips of three of the students, followed by a shot of the clock. Then we trimmed the clips to the correct length by using the trim tool.

We laid the three shots of the clock in order in the timeline, around the clips of the students, to show the passing of time. We did this to portray the boredom of the students. The passing of the time is an emphasis on how late the teacher is, as a way to initially create his laid back character.

We also placed a video clip of ambient sound underneath the clips to prevent the clip from sounding unnatural due to inconsistencies in background noise.

We use montages throughout the film, as they are conventional to the genre.

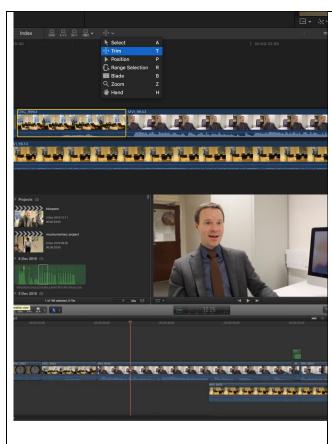

# **CROSS CUT:**

We placed clips of the students in the classroom and Mr. Skinner in his office on the timeline, next to each other, in order for them to directly follow each other. We then used the trim tool to edit out any footage that was not needed, for example breaks out of character.

We ensured that we cut from clip to clip at the appropriate time, for example we didn't cut off anyone's dialogue. A cross cut is a way to give the audience information quickly – the students wonder why he is so late, so by cross cutting to him in a different location, the audience can immediately recognise the reason why he is late. We used several cross cuts throughout as they are conventional to the genre.

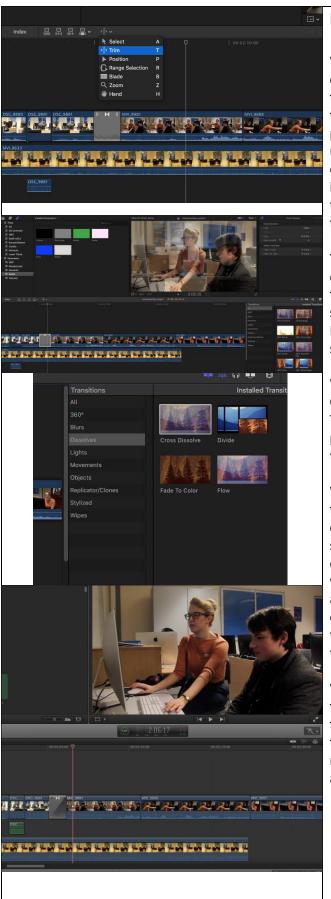

### **FLASHBACK:**

We placed a series of clips from a different time period on to the timeline, beside the present clips. We also used the trim tool to ensure that we only included necessary footage in the flashback.

The placing of the clips on the timeline after the clip of a student saying they missed Miss McLeod, added to the sense of the narrative.

We also selected a Cross Dissolve from the Transitions menu, and placed it on the timeline.

We placed it in between the past and present clips in order to make a smooth transition. The cross dissolve we chose was "In & Out" and the audio crossfade we chose was "S Curve" — these were to make the transition smooth.

We then used the trim tool to ensure that the timing was accurate and the transition was the right length for the appropriate clips.

We used a flashback to show a clear contrast between Mr Skinner and Miss McLeod – she is a professional, so does not want to be constantly filmed, however he is very immature so enjoys it.

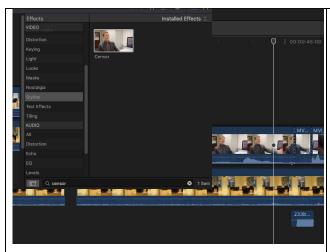

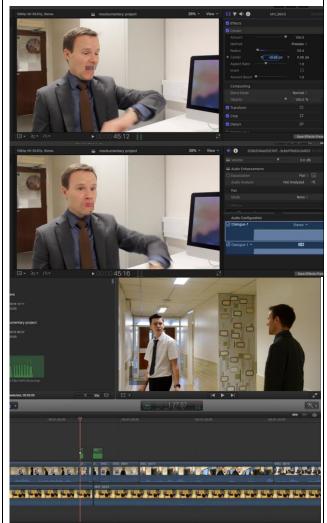

# **SWEAR CENSOR:**

For a clip where the teacher was swearing, we clicked on Effects, and clicked on Censor, and dragged it on to the clip at the relevant point.

We adjusted the radius to fit the area that we wanted to be censored – in this case the mouth. We set it to 59.4. We set the censor to X = -0.26px, Y = 0.06px, to move it over the mouth. We chose the Method "Pixelate" instead of "Blur" to allow the audience to easily interpret what word he is saying.

We laid a censor beep sound (which had been converted from YouTube) on to the timeline in the appropriate place. We bladed the clip at the section he is swearing, and turned the volume down to -79.0db so it couldn't be heard. Then we set the censor sound to 0.0db, as we felt that the standard volume was appropriate.

The censor added humour to the film, as it allows the audience to interpret it in any way they want. The censor is also conventional to the genre, as it makes it more appropriate for the target audience.

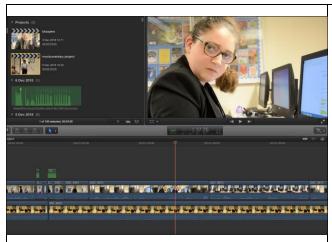

# GLANCES TO THE CAMERA:

We placed close up shots of the characters when they were looking directly at the camera. We had to select the best shots in order to achieve the desired humour.

We decided to have the characters look directly into the camera at certain times, to create a comedic effect. It is also highly conventional to the genre. It allows the audience to create a connection with the characters.

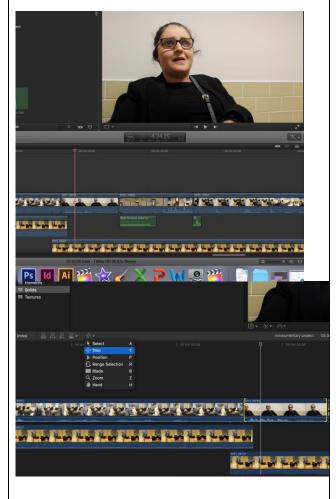

# INTERVIEW CUTAWAYS:

We filmed individual interview style segments and placed them on the timeline at the appropriate times, after each character's encounter with Mr. Skinner, to allow the mockumentary style to flow. We trimmed the clips to avoid unnecessary footage, for example breaking out of character or laughter – and to add to the comic timing.

We had to choose the best clips, in order to ensure the footage accurately represented an interview. The interview style gives an insight to the characters, and allows them to be honest. The direct address also forms a connection between the characters and the audience. This style is conventional to the mockumentary genre, and it adds humour.

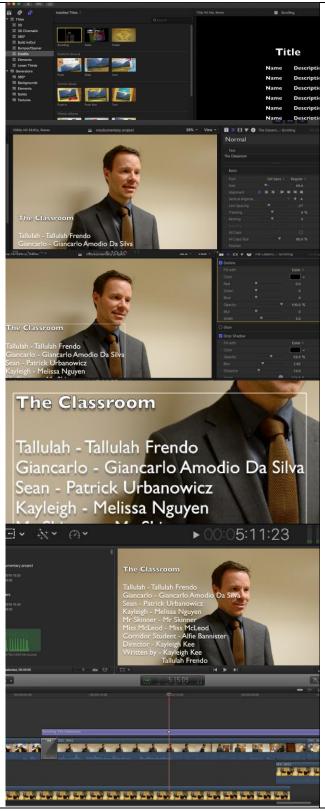

# **CREDITS:**

We clicked on Titles & Generators and then Credits, and selected the Scrolling style that we wanted. We then placed it on the timeline above the last clip of the film, to have the credits rolling while the final clip played.

We then clicked on the Text tool and wrote the credits and adjusted the size to 69.0 and the font to Gill Sans Regular. We added a black outline (width: 3.0) and a black drop shadow (distance: 10.0, opacity 59.0%) to ensure that the text stood out.

We then adjusted the Alignment to the left, and also dragged the text box to the left, so as not to cover Mr. Skinner.

We changed the colour and the size, to ensure that it was easily readable for the audience. We then adjusted the

We then adjusted the line spacing to make sure the wording was not too close together.

We chose to run the credits over a scene to keep the audience captivated, and to ensure that they take notice of the credits. We believe that the scrolling credits are aesthetically pleasing, as well as being an effective ending for a film. It is conventional of the mockumentary genre to have a credit sting.

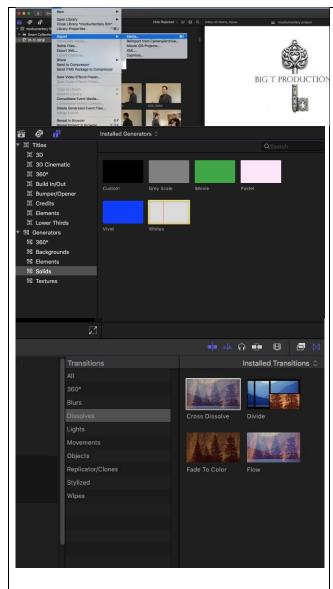

# PRODUCTION LOGO:

We selected an image of a key from the internet and placed it in Photoshop. We used the magic eraser tool to get rid of the background. We used the text tool to add the name of our production company. We imported the file using "Import – Media" in Final Cut, and placed it on to the timeline. We placed it onto a white background by selecting "Titles & Generators - Solids -Whites". We chose to use a white background as the original image did not fill up the whole screen but had a white background.

We chose to use an image of a key, and the company name, as it is personal to Tallulah and I. We placed the logo on the white background, to maintain the consistency of the white background during the opening credits. We added the fade transition as it was softer and aesthetically pleasing.

# Unit 21: Editing Techniques

Assignment 2: Log

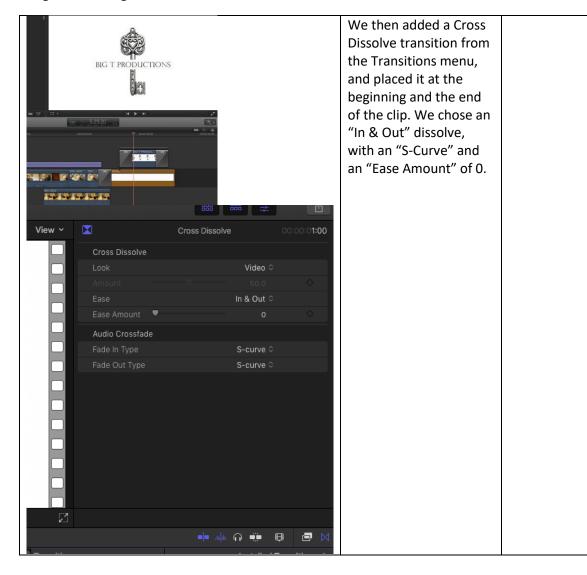

Unit 21: Editing Techniques

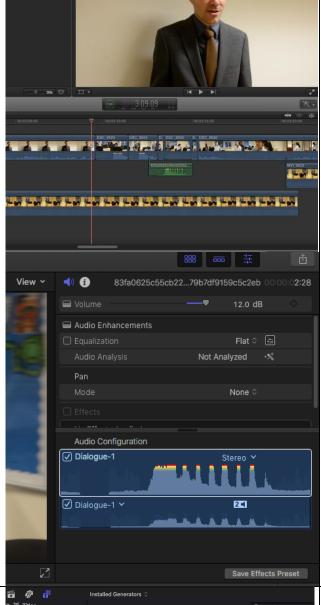

# IMPORTED SOUNDS:

We downloaded the sounds that we needed to add in later. We also recorded the room to pick up all the ambient sound.

We chose "File – Import" to select the files, and placed them in the correct point on the timeline. For one sound, we adjusted the volume to 12.0 dB to ensure that no dialogue was lost.

We recorded the ambient sound, to create a natural feel to all the shots that didn't include any dialogue. We imported other sounds, such as the clown laughter, to add humour to the mockumentary.

# Installed Generators Installed Generators It is a so of the state of the state

### **SUPERS:**

We clicked on "Titles & Generators – Solids – Whites" in order to have a white background.

We used the Transform tool to resize the background as we only needed a small section of the screen to be covered. We used the supers to add a humorous effect, and to tell the audience the characters' actual names.
The supers are conventional to the documentary genre.

# Unit 21: Editing Techniques

Assignment 2: Log

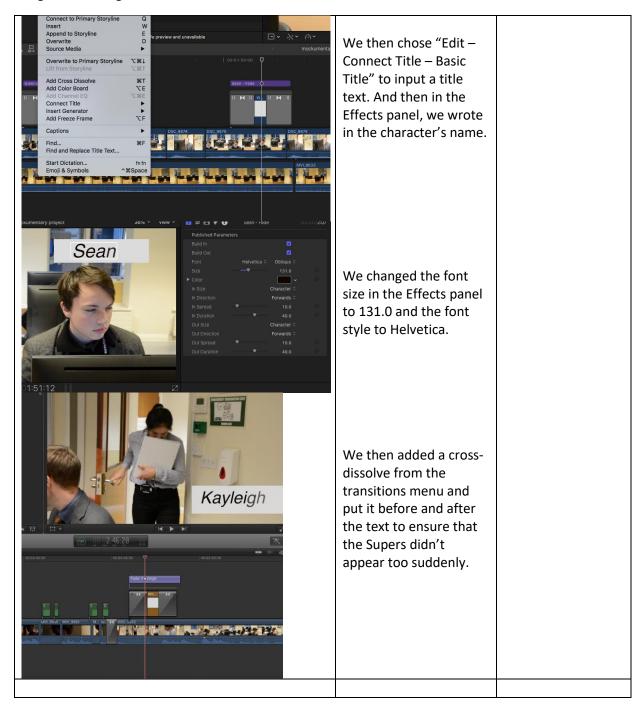